# **Configuring Win-Test for the SO2R Mini**

Marty Sullaway, NN1C & Dennis Egan, W1UE

Before attempting to use the SO2R Box with Win-Test, you should verify that it is working correctly with the SO2R Mini Connector.

Set up two virtual port pairs using com0com or VSPManager. The latter is highly recommended and is available free to all radio hams from the VSPManager website. in my setup, I paired COM 7 with COM 17 and COM 8 with COM 18. See the SO2R Mini Manual for more information; it is a little tricky to set these up. Make note of which COM ports you are going to use for the keyer and SO2R Control.

#### **IMPORTANT NOTE: Win-Test only supports COM Ports 1-12. You must use COM Port pairs with at least one side of each pair below 13.**

- 1. Start the SO2R Box Connector
- 2. Select the serial port of the SO2R Mini under the "device" drop down. From the installation guide, the COM Port for my mini was COM 2. Make sure "Manual SO2R" is unchecked. Select the correct COM port specified in the drop-down box for the keyer box; select the Com port for OTRSP. In my setup, the keyer comm port is COM 17, and the OTRSP Com port is COM 18. Press the "Start" button when these things are complete.

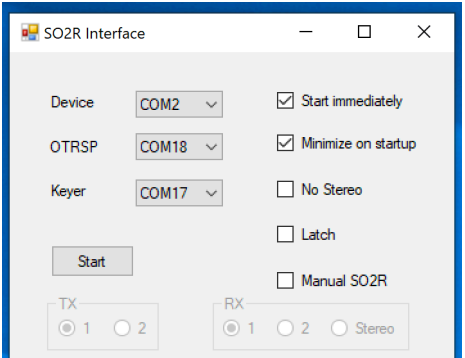

- 3. Start Win-Test. Close all digital windows.
- 4. Open up the Win-Test "Options", then "Configure Interfaces."
- 5. Configure both radios for computer control.
- 6. Find the port that is currently being used to generate CW. TURN IT OFF.
- 7. Find the port or method you are currently using to generate PTT. TURN IT OFF.
- 8. If you had a different SO2R Box Controller setup, TURN IT OFF.
- 9. Find the COM port that is in the pair that you set up for the keyer in Step 2 (in my case, COM 7). Check the box to the left of the COM Port name. The dropdown to the right will no longer be greyed out. Select "Winkey". Then, click the "Configure…" button the right of the dropdown now populated with the Winkey option, and click on "WinKey default settings",

then click on OK when everything is set.

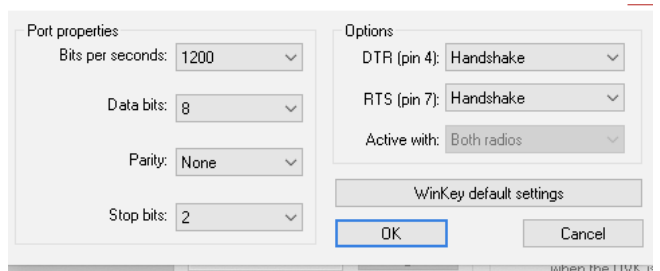

10. Find the COM port that is in the pair that you have set up for the SO2R Control in Step 2 (in my case, COM 8). Check the box for that Com port, use the drop-down box to select "OTRSP Compatible Device", then click on "configure". Select 9600 Bits, 8 Data Bits, No Parity, 1 Stop bit, DTR selection should be anything except PTT or CW, RTS selection should be PTT, and the "Active with" should be "Both Radios". Click OK when everything is set.

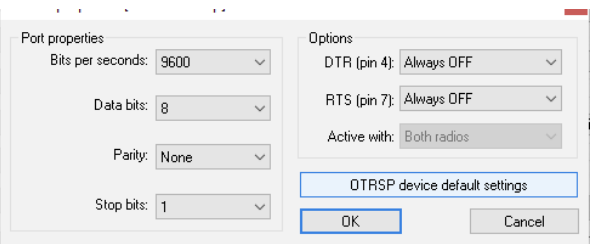

- 11. Once this is done, your SO2R Mini is configured.
- 12. In my case, the setup in Win-Test and the SO2R Interface are asfollows:

**COM Port for device in SO2R Connector: COM 2**

## **COM Port for Keyer in SO2R Box Interface: COM 17**

## **COM Port for SO2R in SO2R Interface: COM 18**

#### **COM Port for Keyer in Win-Test: COM 7**

## **COM Port for SO2R in Win-Test: COM 8**

- 13. Click on Okay. The SO2R Box is now configured.
- 14. Open the Secondary Radio Window ("Windows"-"Secondary Radio").
- 15. Press the Pause key. Win-Test Rx and Tx focus should change from one Entry Window to the other.
- 16. Select "Latch" on the SO2R Box Interface. Send a message on Radio 1, and the audio in both headphones should be that of Radio 2

#### **Congratulations on configuring your SO2R Mini! Questions? Shoot me an email! Marty, NN1C, nn1c@nn1c.org**